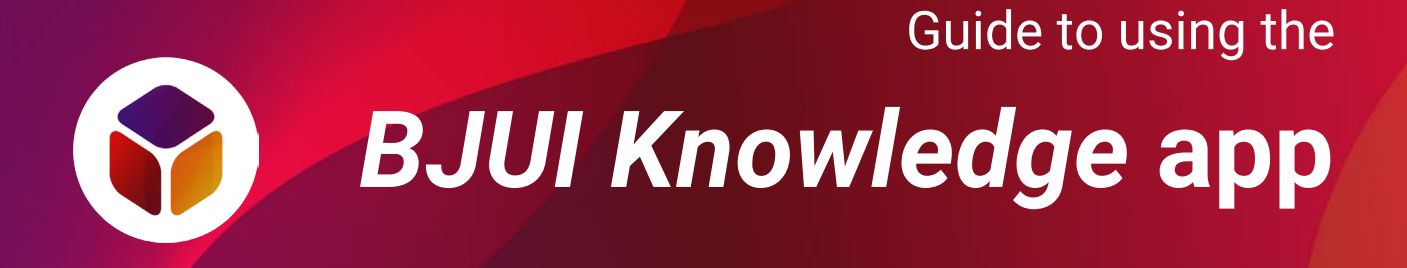

## **Contents**

- 1. [Installing the app](#page-1-0)
- 2. [Logging in](#page-2-0)
- 3. [Navigating the app](#page-3-0)
- 4. [Viewing modules](#page-5-0)
- 5. [CPD profile](#page-6-0)
- 6. [Support and feedback](#page-7-0)

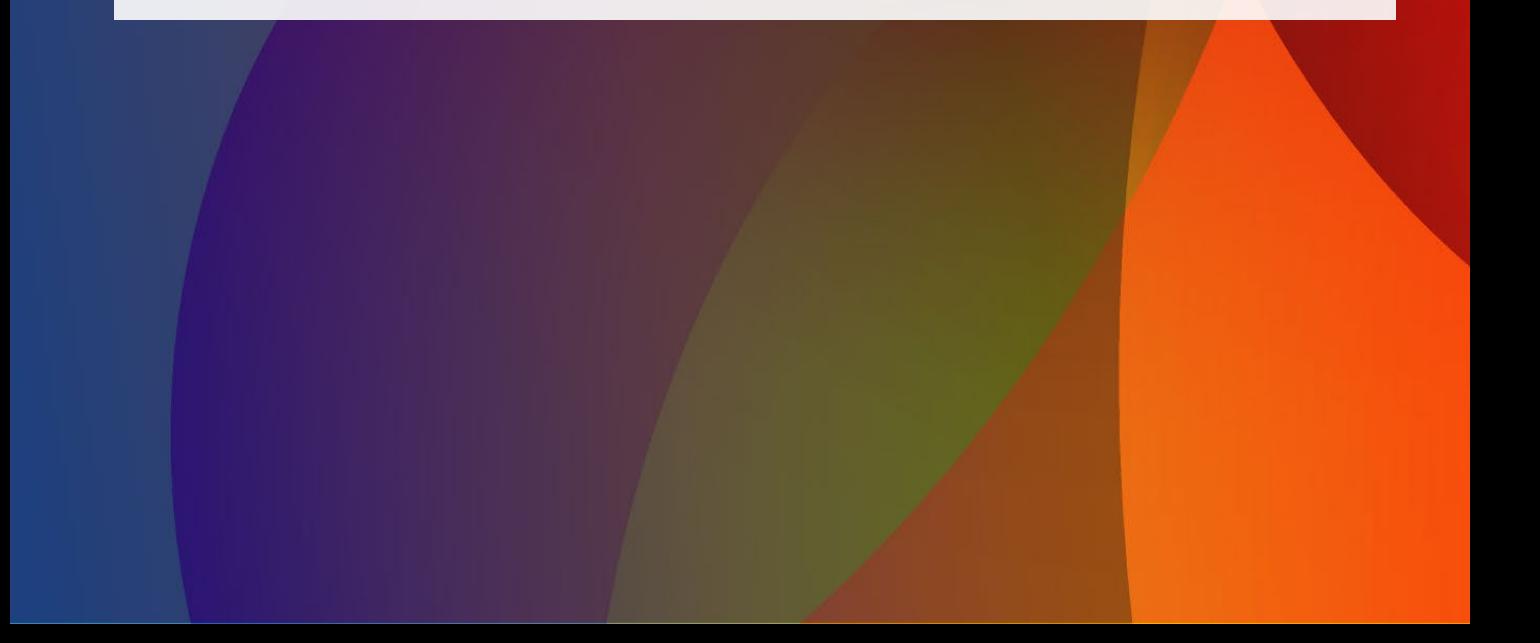

<span id="page-1-0"></span>Guide to using the *BJUI Knowledge* app 1. **Installing the app**

The *BJUI Knowledge* app is available for most smartphones and tablets.

To download, follow one of these links from your device:

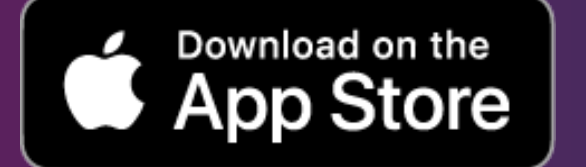

You can also search for "BJUI" in the App Store…

… or in the Google Play Store.

**Google Play** 

**GET IT ON** 

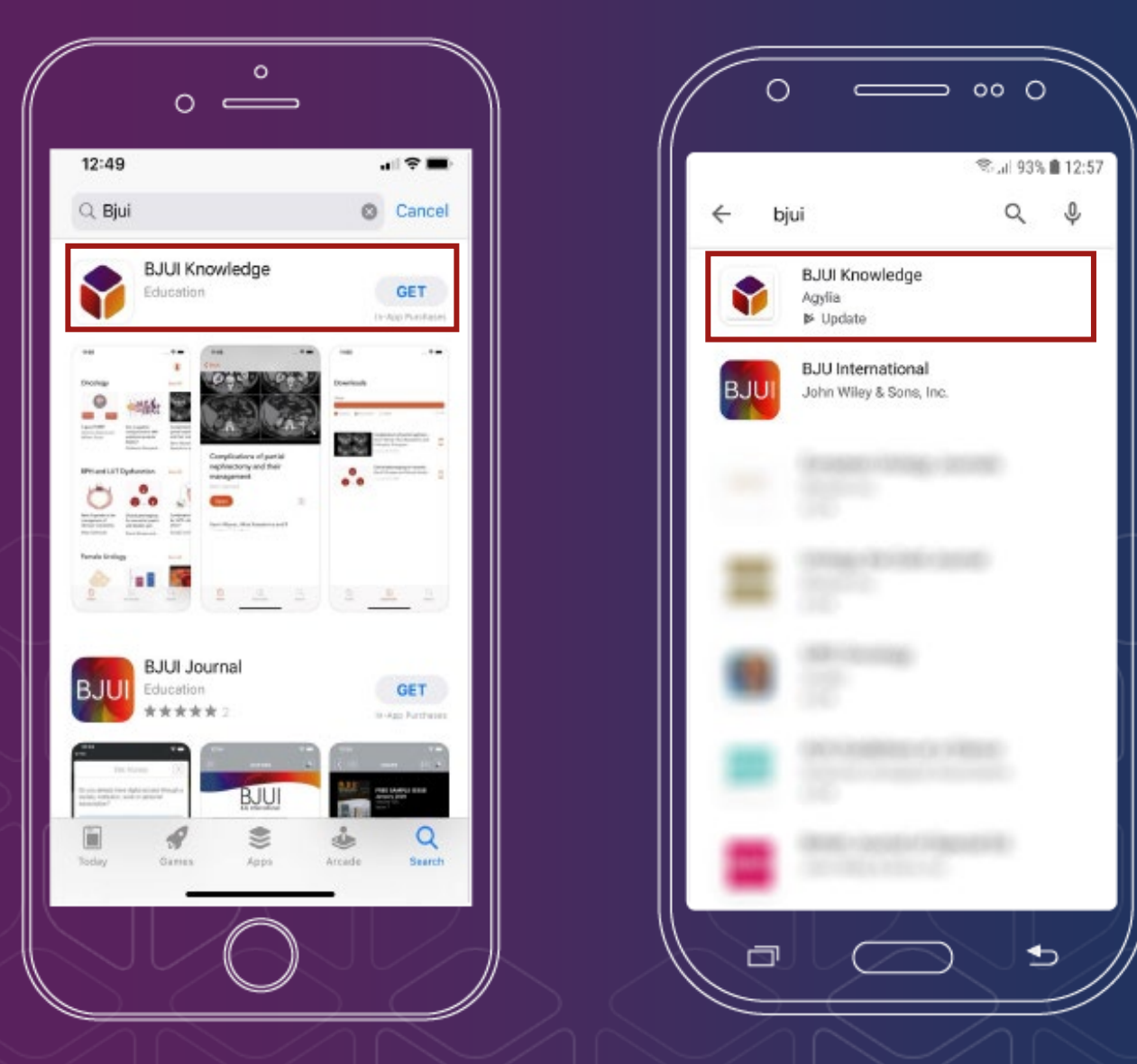

Apple, the Apple logo, iPhone, and iPad are trademarks of Apple Inc. App Store is a service mark of Apple Inc. Android, Google Play and the Google Play logo are trademarks of Google LLC.

# <span id="page-2-0"></span>Guide to using the *BJUI Knowledge* app 2. **Logging in**

To access modules, you will need a *BJUI Knowledge* **account** and **subscription**. You may have a subscription through a professional urological association.

If you do not already have a *BJUI Knowledge* account, you can create one in the app by selecting or [on our website.](https://bjuiknowledge.bjuinternational.com/pricing/)

Log in

Once you have created an account, or if you already have an account, you will be able to log in.

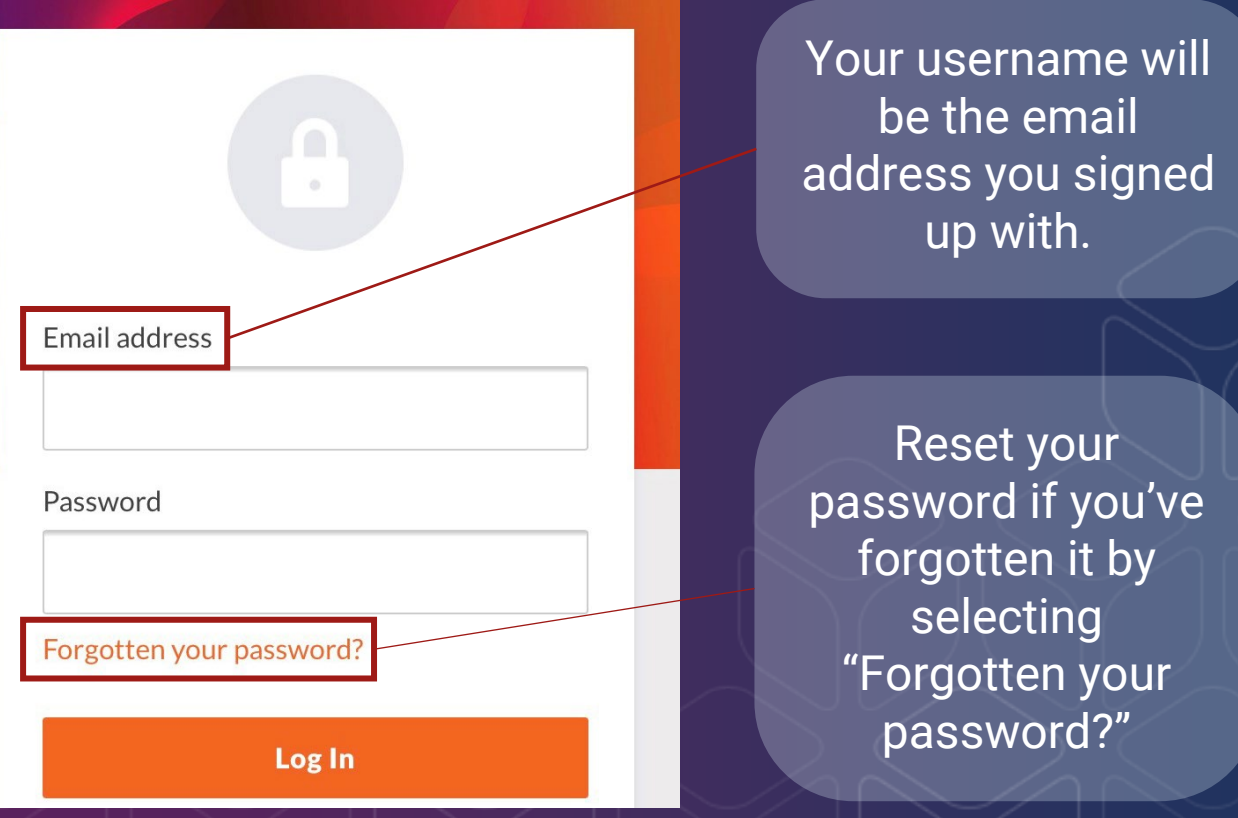

You may read about our privacy and data policy [here.](https://bjuiknowledge.bjuinternational.com/privacy/)

<span id="page-3-0"></span>Guide to using the *BJUI Knowledge* app 3. **Navigating the app**

Immediately after you have logged in, you will be at the app "Home" screen. From Home, many things are possible.

A selection of our e-learning modules, which are organised by curriculum section, can be accessed directly from Home.

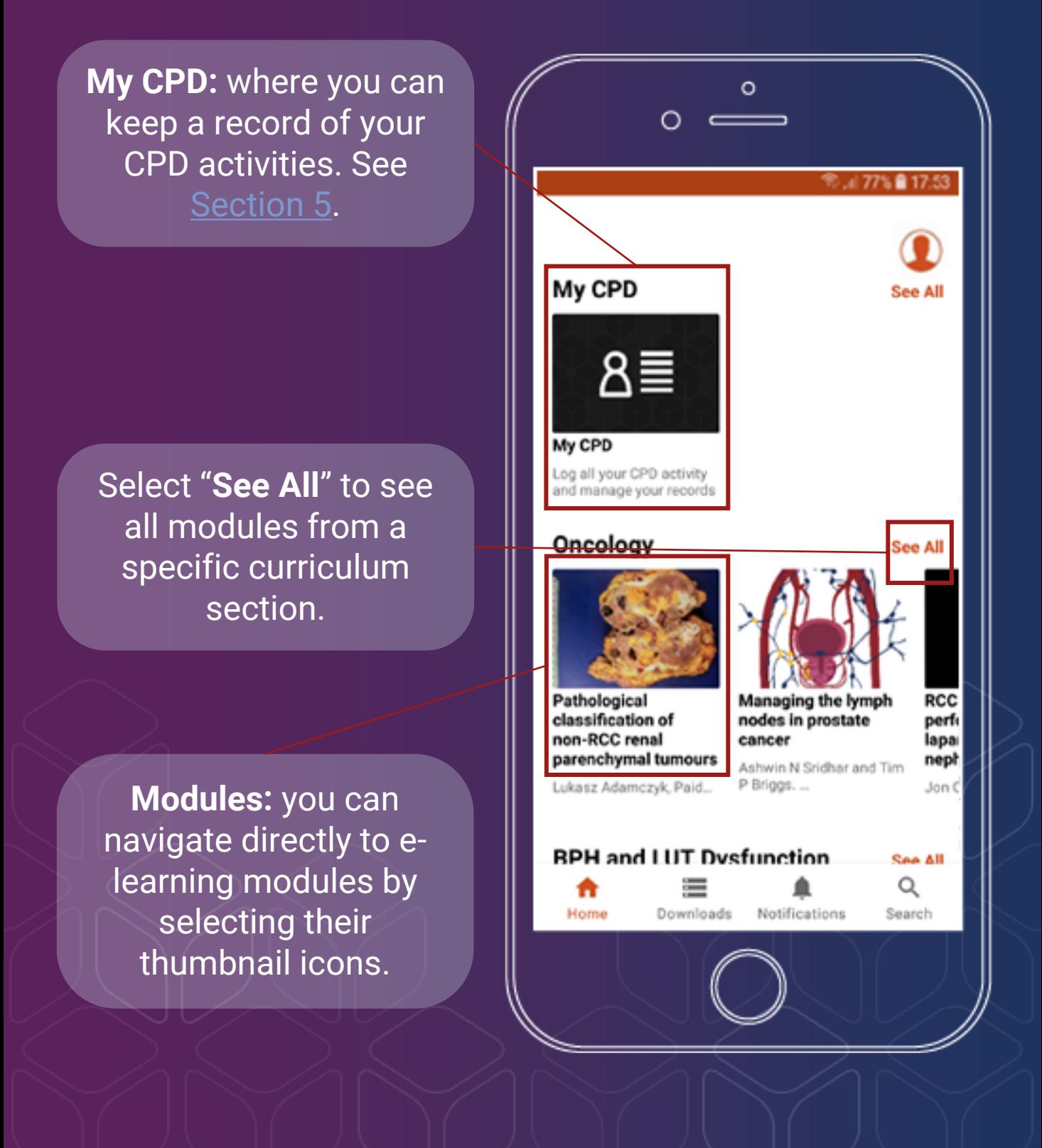

# Guide to using the *BJUI Knowledge* app 4. **Information and Navigation bar**

Besides "My CPD" and e-learning modules and videos organised by category, there are also **Account**, **Home**, **Downloads**, **Notifications** and **Search** options.

**Account:** view general information about *BJUI Knowledge* and the app, or log out (if you are using a shared device).

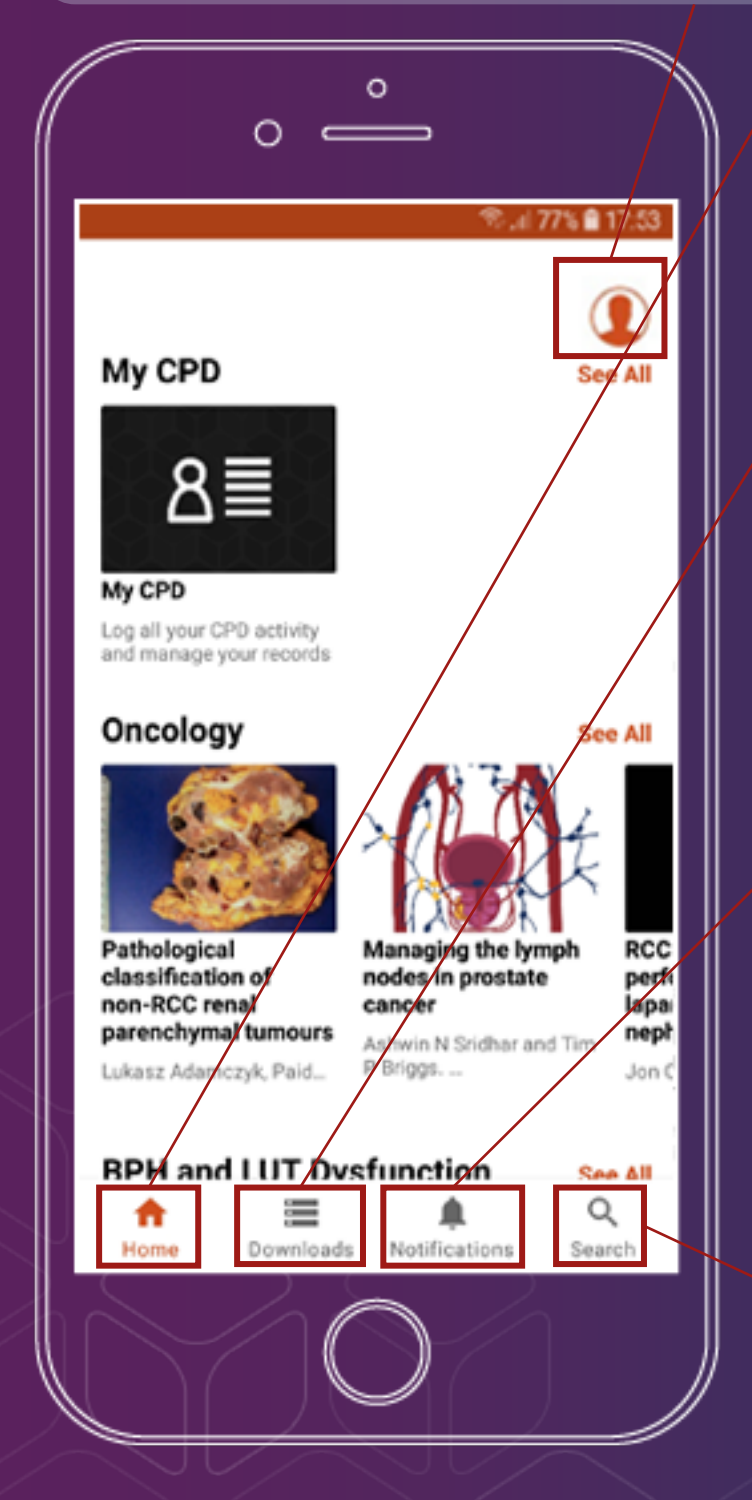

**Home:** return to Home from other sections.

**Downloads:** the app may need to create a cache of data for a module. You can view and delete these caches here.

**Notifications:**  Messages and news about the app and *BJUI Knowledge* appear here.

**Search: quickly find** modules by searching module titles or browsing oncology module subcategories.

Swipe downwards to refresh the Home screen.

<span id="page-5-0"></span>Guide to using the *BJUI Knowledge* app

# 5. **Viewing modules**

Interacting with modules using the app is essentially the same as using the *BJUI Knowledge* website.

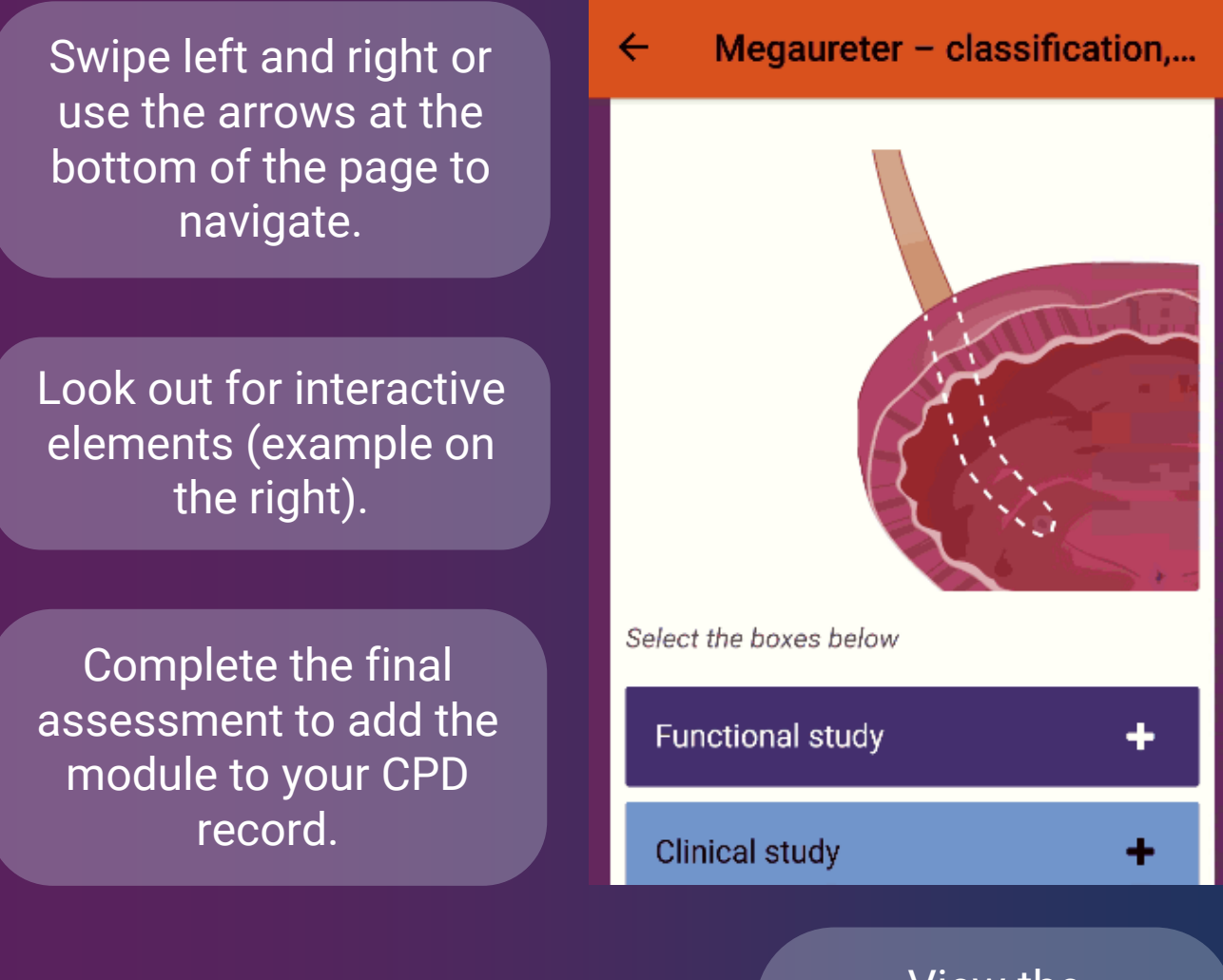

 $1/18$ 

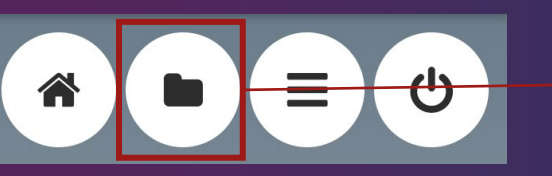

View the references and source manuscript in the resources section, if desired.

#### *Please note:*

- If your device has a "back" button, pressing it will exit the module rather than moving back to the previous page.
- If you are using a device with a resolution of less than 320 pixels (e.g. a smartwatch), modules may not display correctly.

### <span id="page-6-0"></span>Guide to using the *BJUI Knowledge* app

6. **My CPD**

In the "My CPD" section of the app you can see the elearning modules you've completed and add other CPD activities

BJUI Knowledge is accredited by the **Royal College of Surgeons of Edinburgh**, **The College of Surgeons of Hong Kong** and the **Royal Australasian College of Surgeons**.

Select "Add entry" to add a CPD activity to your record.

Select "Export entries" to create a document of all your CPD activities.

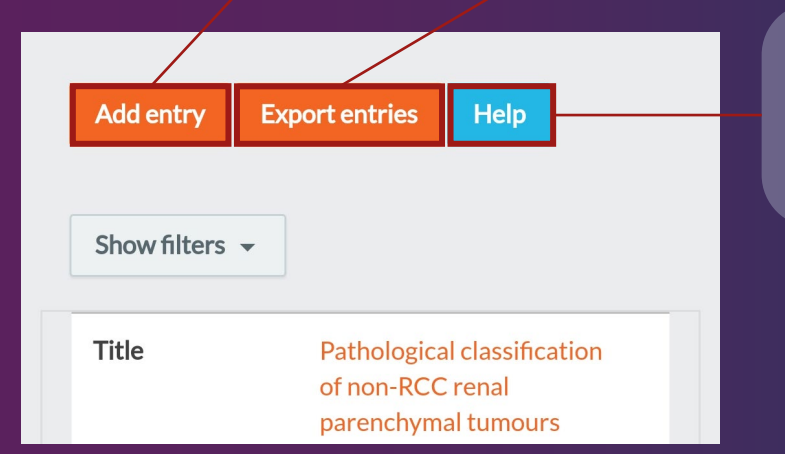

Select "Help" to view a more detailed guide to "My CPD".

#### Export

You may set a custom date range before exporting the data to your chosen file type (PDF or CSV).

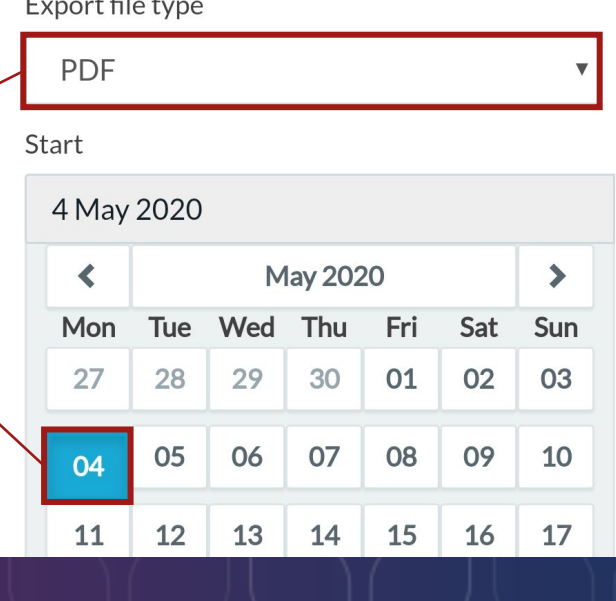

# <span id="page-7-0"></span>Guide to using the *BJUI Knowledge* app 7. **Support and feedback**

Our team are happy to answer any questions you have about *BJUI Knowledge*, the app, subscriptions and your account with us. Please contact us if you need assistance.

## Email us at: bjuiknowledge@bjui.info

In addition, we value your reviews and feedback on our app and content.

If you have feedback, please do not hesitate to:

- E-mail us directly at the address above
- Leave feedback at the end of a specific module, or
- Leave a review on the App Store or Google Play Store.

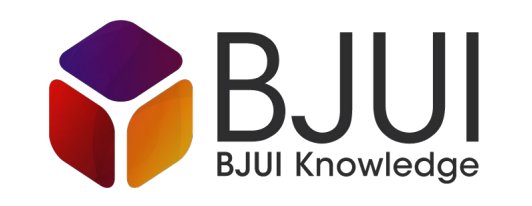